## ImageNow Accounts Payable Processing Instructions: Department of Communications and Ag Education

Last Updated: 08/12/2015

## **Coding Invoices**

From desktop computer log into Image Now.

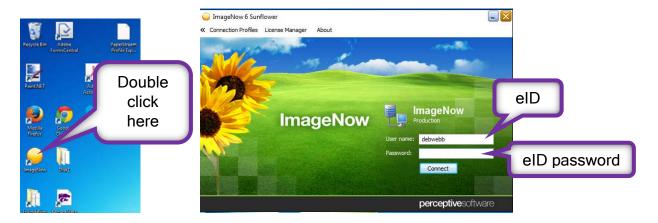

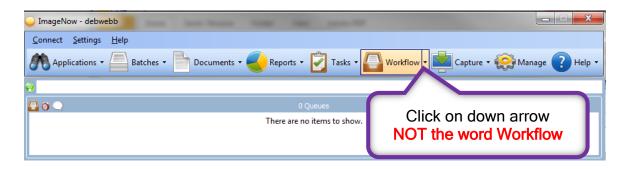

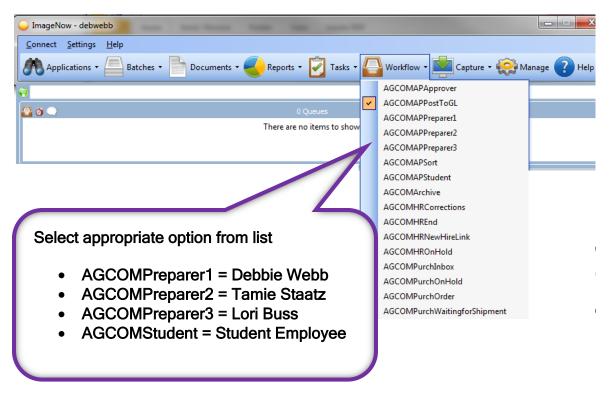

You should see something similar to this.

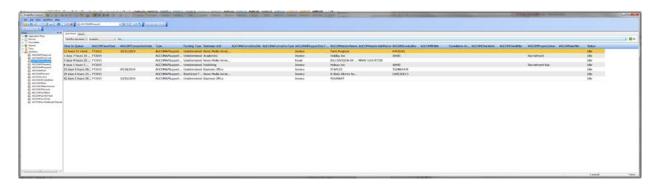

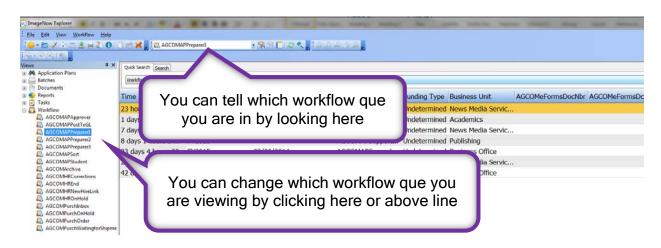

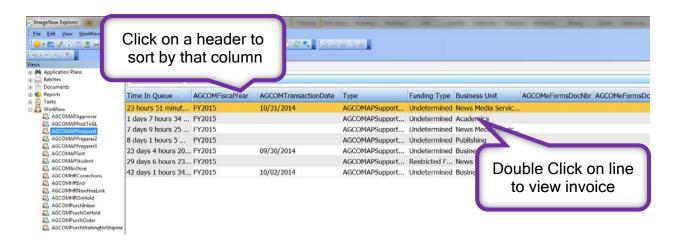

Once you have opened the invoice, you should see something similar to this.

| State | Invoice | Invoice | Invoice | Invoice | Invoice | Invoice | Invoice | Invoice | Invoice | Invoice | Invoice | Invoice | Invoice | Invoice | Invoice | Invoice | Invoice | Invoice | Invoice | Invoice | Invoice | Invoice | Invoice | Invoice | Invoice | Invoice | Invoice | Invoice | Invoice | Invoice | Invoice | Invoice | Invoice | Invoice | Invoice | Invoice | Invoice | Invoice | Invoice | Invoice | Invoice | Invoice | Invoice | Invoice | Invoice | Invoice | Invoice | Invoice | Invoice | Invoice | Invoice | Invoice | Invoice | Invoice | Invoice | Invoice | Invoice | Invoice | Invoice | Invoice | Invoice | Invoice | Invoice | Invoice | Invoice | Invoice | Invoice | Invoice | Invoice | Invoice | Invoice | Invoice | Invoice | Invoice | Invoice | Invoice | Invoice | Invoice | Invoice | Invoice | Invoice | Invoice | Invoice | Invoice | Invoice | Invoice | Invoice | Invoice | Invoice | Invoice | Invoice | Invoice | Invoice | Invoice | Invoice | Invoice | Invoice | Invoice | Invoice | Invoice | Invoice | Invoice | Invoice | Invoice | Invoice | Invoice | Invoice | Invoice | Invoice | Invoice | Invoice | Invoice | Invoice | Invoice | Invoice | Invoice | Invoice | Invoice | Invoice | Invoice | Invoice | Invoice | Invoice | Invoice | Invoice | Invoice | Invoice | Invoice | Invoice | Invoice | Invoice | Invoice | Invoice | Invoice | Invoice | Invoice | Invoice | Invoice | Invoice | Invoice | Invoice | Invoice | Invoice | Invoice | Invoice | Invoice | Invoice | Invoice | Invoice | Invoice | Invoice | Invoice | Invoice | Invoice | Invoice | Invoice | Invoice | Invoice | Invoice | Invoice | Invoice | Invoice | Invoice | Invoice | Invoice | Invoice | Invoice | Invoice | Invoice | Invoice | Invoice | Invoice | Invoice | Invoice | Invoice | Invoice | Invoice | Invoice | Invoice | Invoice | Invoice | Invoice | Invoice | Invoice | Invoice | Invoice | Invoice | Invoice | Invoice | Invoice | Invoice | Invoice | Invoice | Invoice | Invoice | Invoice |

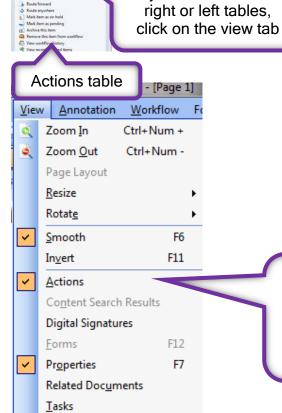

T<u>h</u>umbnails Toolbars F9

Properties table

- Select Actions.
- Click the view tab again and select Properties.
- ImageNow should default to this view the next time you use workflow.

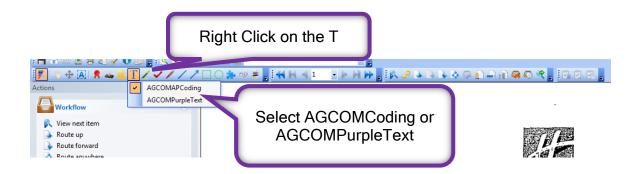

If you choose the AGCOMCoding option:

Left click on the spot you want your text box to appear.

Right click inside the box.

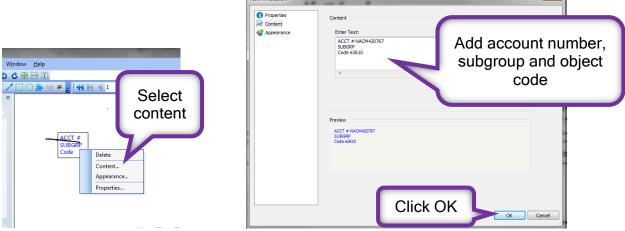

If you choose AGCOMPurpleText option:

Left click on the spot you want your text box to appear. The box below will open.

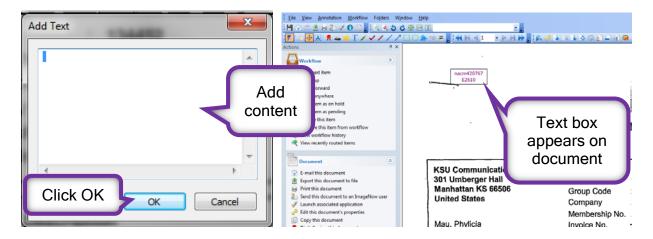

Yellow sticky notes are available as an option; however NOT preferable when viewing the document at a later date.

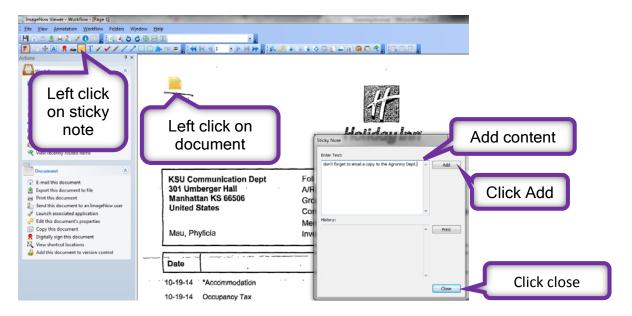

This is how it will appear on your document. Anyone viewing the document will have to click on the sticky note to read your message.

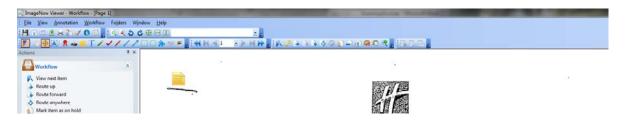

Save your document.